# **Formulize 4.02 Final**

### **Readme**

June 3, 2012

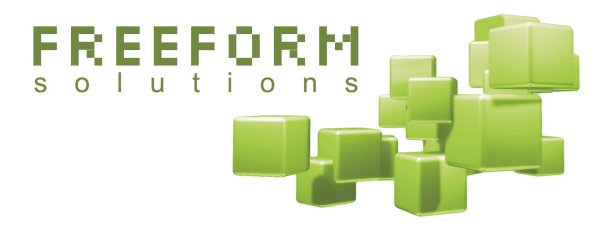

#### **@creative**<br>©commons

This document has been prepared by Freeform Solutions. It is licensed under a Creative Commons license (attribution – non-commercial – no derivatives).

## **Installation**

### **Fresh Install**

- 1. Install XOOPS or ImpressCMS on your website if you haven't already.
- 2. Extract the module files and upload them to the /modules/ folder on your server.
- 3. Make sure the permission on the following folders in the Formulize module is writable (777 in Unix/Linux): export, cache, upload
- 4. Install the module like normal from System Admin—Modules in the administration side of your site.
- 5. Set the module preferences, particularly the number formatting options if you are not in North America.

### **Upgrade Install**

- 1. Extract the module files and upload them to your server. Overwrite the existing files.
- 2. Make sure the permission on the following folders in the Formulize module is writable (777 in Unix/Linux): export, cache, upload
- 3. In System Admin—Modules, update the Formulize module.
- 4. **BACKUP YOUR DATABASE.** Make sure you have a backup of your database, or at least your Formulize tables, before continuing.

#### **If you are upgrading from any version of Formulize 2, do this, and the steps for upgrading from 4.0 as well:**

5. In System Admin—Formulize, ie: the main admin page of Formulize, change the URL to this:

http://www.yoursite.com/modules/formulize/admin/formindex.php?op=patch31

A button will appear at the very bottom of the screen. Click it to do the first part of updating the module's database structure.

6. If you are upgrading from version 2.1 or earlier, then change the URL to this:

http://www.yoursite.com/modules/formulize/admin/formindex.php?op=patch22convertdata

A button will appear at the very bottom of the screen. Click it to sanitize your data and convert it to the new storage format used since version  $2.2$ . **Do not** run this patch step more than once!

7. Run the upgrade patch for the new database table structure introduced in Formulize 3.0 by changing the URL to this:

http://www.yoursite.com/modules/formulize/admin/formindex.php?op=patch30datastructure

Click the button that appears at the bottom of the screen to apply the patch.

8. Go to step 10.

#### **If you are upgrading from Formulize 3.0 do this, and the steps for upgrading from 4.0 as well:**

9. In System Admin—Formulize, ie: the main admin page of Formulize, change the URL to this:

http://www.yoursite.com/modules/formulize/admin/formindex.php?op=patch31

A button will appear at the very bottom of the screen. Click it to update the module's database structure to the 3.1 level.

#### **If you are upgrading from Formulize 4.0 or later, do this:**

10. In System Admin—Formulize, ie: the main admin page of Formulize, change the URL to this:

http://www.yoursite.com/modules/formulize/admin/formindex.php?op=patch40

A button will appear at the very bottom of the screen. Click it to update the module's database structure to the 4.0 level.

11. Set the module preferences, particularly the number formatting options if you are not in North America.

**If you are upgrading from version 1.6RC or earlier, please contact Freeform Solutions for assistance. You can do so at: formulize@freeformsolutions.ca**

## **How can you help? How can you get help?**

Freeform Solutions is actively developing Formulize, with support from the community. You can post issues, questions, feedback, problems, etc on support forums at http://www.freeformsolutions.ca/formulize. We will attempt to respond to all postings as soon as possible. Further documentation is available at that website.

### **Check the Getting Started Guide for more detailed information, including Troubleshooting Tips.**